1

Microsoft、Windows Vista は、米国 Microsoft Corporation の米国およびその他の国における登録商標または商標です。 このマニュアルは再生紙を使用し、リサイクルに配慮して製本されています。不要になった際は、回収・リサイクルに出してください。

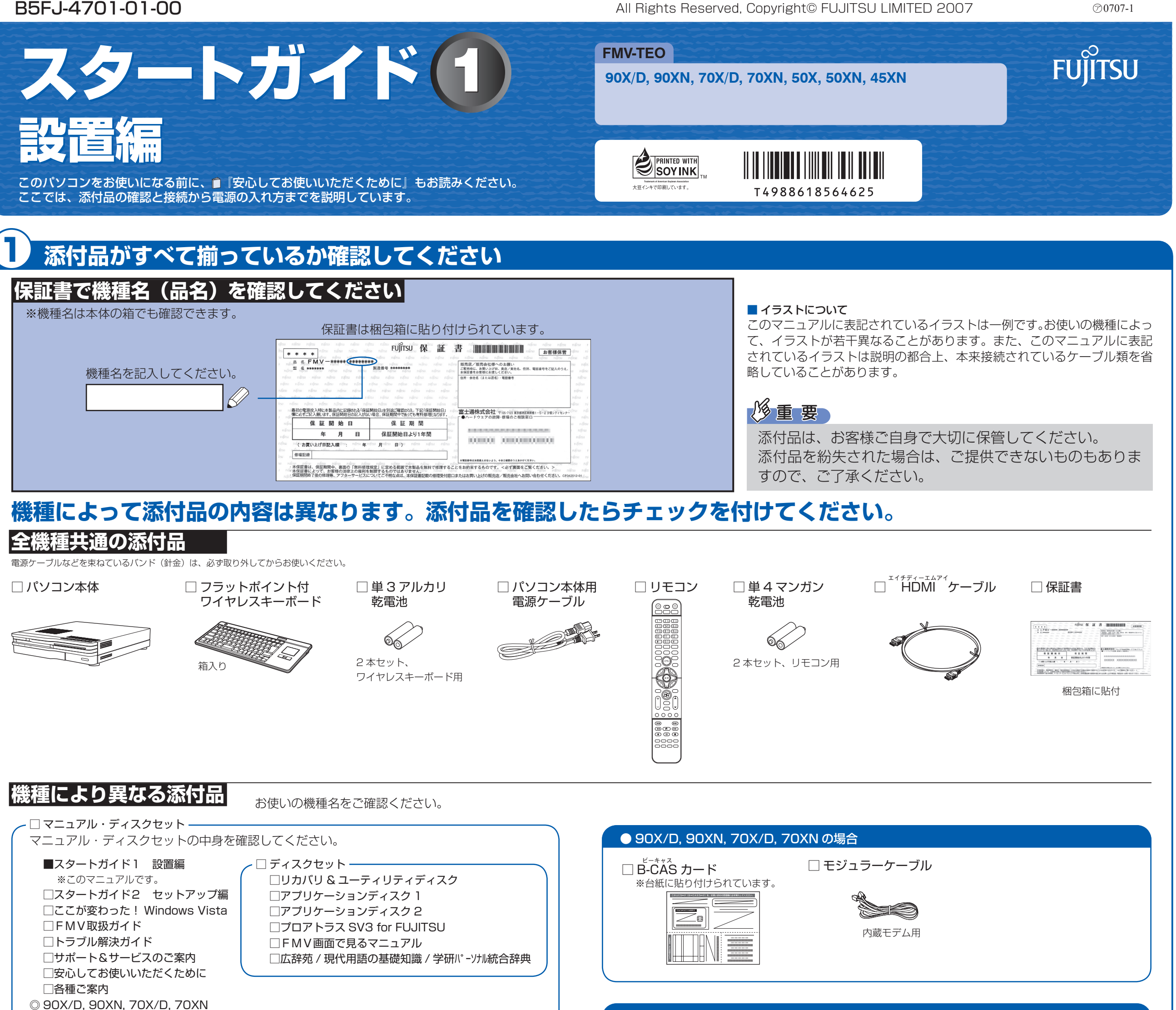

#### ●次の機種で「Office Personal 2007」を選択した場合 50XN, 45XN

#### ● 70X/D, 50X の場合 ●次の機種で「無線 LAN [ラン]」を選択した場合 70XN, 50XN, 45XN

□FMVテレビ操作ガイド

### この他に注意書きの紙、カタログ、パンフレットなどが入っている場合があります。

□ Microsoft® Office Personal 2007 のパッケージ ※あらかじめインストールされています。

添付のディスク類は、このパソコンをお使いになるうえで重要なものですので大 切に保管してください。なお、故障などパソコン本体を修理に出すときは、「リ カバリ&ユーティリティディスク」を添付してください。

□ 「2.4GHz 帯使用無線機器のご使用上の注意」のステッカー

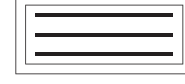

※ 無線 LAN をお使いになるうえでの注意事項を記 載しています。

90XN, 70XN, 50XN, 45XN

□ DVI ケーブル

## 修重要

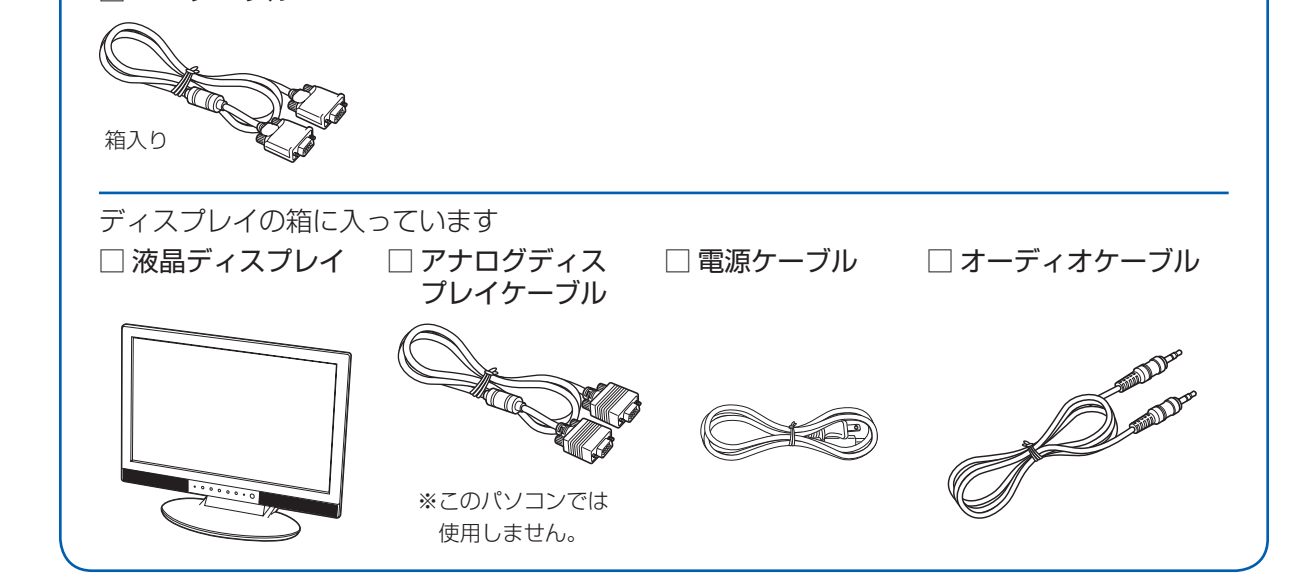

●次の機種で「ディスプレイ」を選択した場合

☆添付品が不足していた場合は、お手数をおかけいたしますが、1 ヶ月以内に左記「富士通パ ソコン診断センター」までご連絡ください。ご購入後 1 ヶ月を過ぎますと、有料になる場 合やご提供できないものもありますので、あらかじめご了承ください。

☆パソコンの操作や技術的なご質問・ご相談につきましては、ご購入後 1 ヶ月以内でも「Azby テクニカルセンター(富士通パーソナル製品に関するお問合せ窓口内)」をご利用ください。 < 事前にユーザー登録が必要です。>

☆ハードウェアトラブルで「富士通パソコン診断センター」にご相談いただく場合は、まずト ラブルの状況について診断させていただきます。お客様の必要なデータはバックアップを しておいてください。

☆ご購入後 1 ヶ月を過ぎた製品の故障・修理相談については、「富士通パーソナルエコーセン ター(故障や修理に関する受付窓口)」をご利用ください。

☆サポート & サービスの詳細につきましては、同梱冊子「サポート & サービスのご案内」を ご覧ください。

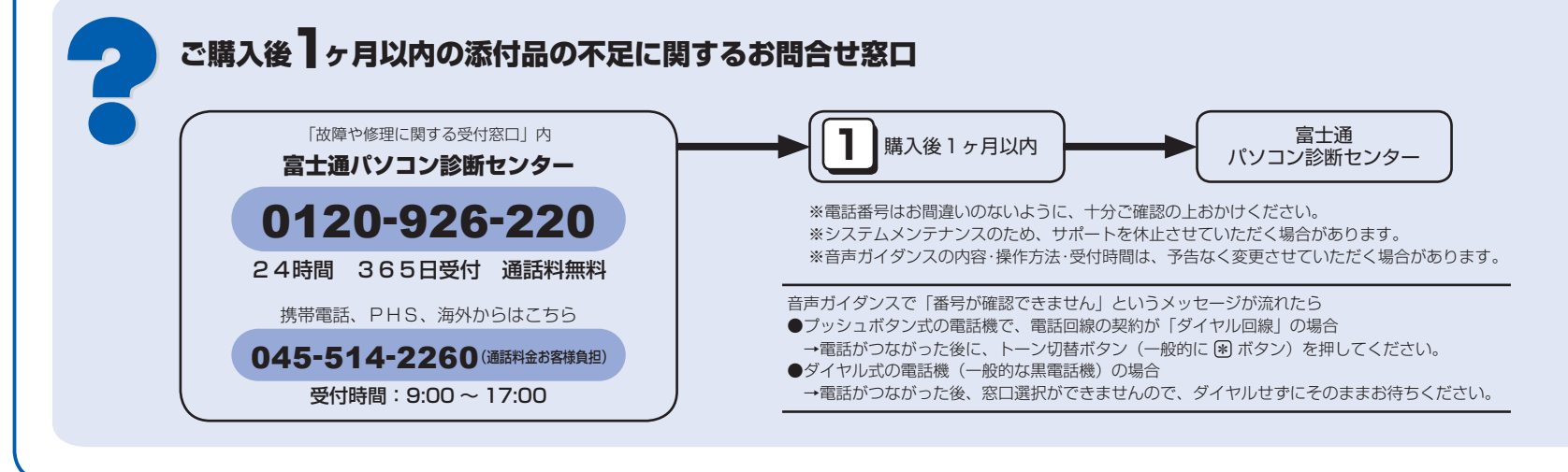

## 市販のテレビ/ディスプレイと接続する場合に用意してください

このパソコンに市販のテレビやディスプレイを接続する場合は、次のものをお客様で用意してください。

## テレビと接続する場合

#### ・テレビ

HDMI [エイチディーエムアイ] ケーブルで接続できるテレビを用意してください。

テレビ側の接続については、テレビのマニュアルもご覧ください。なお、お使いのテレビによっては、正し く表示できない場合があります。テレビの動作確認機種については、FMV の製品情報ページ (http://www. fmworld.net/fmv/teo/) をご覧ください。

#### ・HDMI ケーブル

通常は、このパソコンに添付の HDMI ケーブルをお使いください。 パソコンの映像と音声の両方を、1 本のケー ブルでテレビ側に出力することができます。

このパソコンに添付のケーブルでは短い場合などに市販のケーブルをお使いになるときは、HDMIのロゴ表示 があるケーブルをお使いになることをお勧めします。

#### 音声が出力できない場合

お使いのテレビによっては、HDMIケーブルから音声を出力できない場合があります。テレビのマニュアルをご覧になり、 必要に応じてオーディオケーブルを用意してください。

## ディスプレイと接続する場合

#### ・ディスプレイ

ディスプレイ側の接続については、ディスプレイのマニュアルもご覧ください。なお、お使いのディスプレイ によっては、正しく表示できない場合があります。

#### ・オーディオケーブル

パソコンの音声を、ディスプレイのスピーカーに出力することができます。映像は出力できません。

・DVI[ディーブイアイ]ケーブルまたはアナログ RGB[アールジービー]ケーブル パソコンの映像を、ディスプレイに出力することができます。音声は出力できません。

· DVI-VGA 変換アダプタ (FMV-ADPO1: オプション別売品) アナログ RGB 規格のケーブルを、DVI-I [ディーブイアイアイ] 端子に接続するためのアダプタです。別途ご 田音ください

DVIケーブルで接続する場合は、必要ありません。

## テレビを見る場合に用意してください(テレビチューナー搭載機種のみ)

アンテナケーブル

アンテナケーブル、同軸ケーブル、変換コネクタ、V/U 混合器などは添付されていません。 お客様で用意してください。

### 必ず用意してください

F型コネクタプラグ付きアンテナケーブルをご購入ください。 アンテナケーブルとパソコンの接続には、ノイズの影響を受けにく いネジ式のF型コネクタプラグ付きアンテナケーブルのご使用をお 勧めします。

なお、ケーブルは適切な長さのものを用意してください。

- プラグの内側がネジ状になっている

ネジ式 F型コネクタ

#### ネジ式でない F 型コネクタプラグ付きアンテナケーブルをお使いになる場合

- ・コネクタの形状(大きさ)によっては、パソコン本体に干渉して接続できない場合があります。
- ・ネジ式でないF型コネクタプラグ付きアンテナケーブルは、ネジ式に比べノイズの影響を受けやすいため、映像が乱 れることがあります。

## 必要に応じて用意してください

アンテナ線の形状などによって、必要なものが異なります。ここでは、代表的なものを説明します。 用途にあった製品をご購入ください。

#### ・分波器

1本の線に混合されている電波を分ける機器です。

#### ・分配器

1本のアンテナ線を、複数の端子で使うために分配する機器です。

#### ・混合器

別々の雷波を、1本の線に混合するための機器です。

また、VHF [ブイエイチエフ] /UHF [ユーエイチエフ] のアンテナ線とBS· CSのアンテナ線を混合できるものや、分波器として使えるものがあります。

### ・ブースター

受信電波が弱い場合に電波を増幅させるための機器です。

#### ・アッテネーター

強すぎる電波を減衰して受信できるようにするものです。

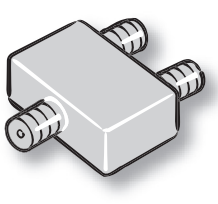

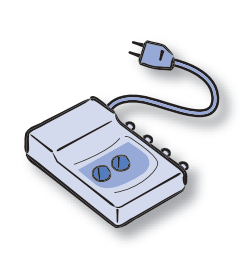

## 使用および設置場所を確認してください

パソコンをお使いになる前 に、自『安心してお使いい ただくために』をお読みく ださい。

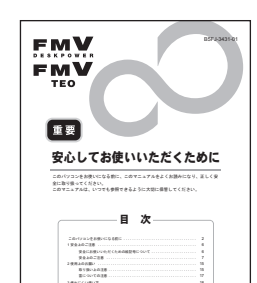

#### パソコン本体取り扱い上の注意

- ·本製品の近くで携帯電話や PHS [ピーエイチエス] などを使用すると、画面が乱れたり、異音が発生したりする場合 がありますので、遠ざけてお使いください。
- ・パソコン本体内部から聞こえる音や、パソコン本体が発する熱について
- 本製品をご使用中には、パソコン本体内部の熱を外に逃がすためのファンの音や、ハードディスクドライブがデータ を書き込む音、CD や DVD が回転する音などが聞こえます。また、本製品の使用中に、パソコン本体が熱を持つため に熱く感じられることがあります。これらは故障ではありません。
- ・雷が鳴り出した時は、落雷の可能性がなくなるまでパソコン本体やケーブル類、およびそれらにつながる機器に触れ ないでください。

落雷の可能性がある場合は、パソコンの電源を切るだけでなく、すべてのケーブル類を抜いておいてください。 ・パソコン本体の上にキーボードや紙類を載せて、通風孔をふさがないでください。 ・他の AV 機器と重ねて設置しないでください。

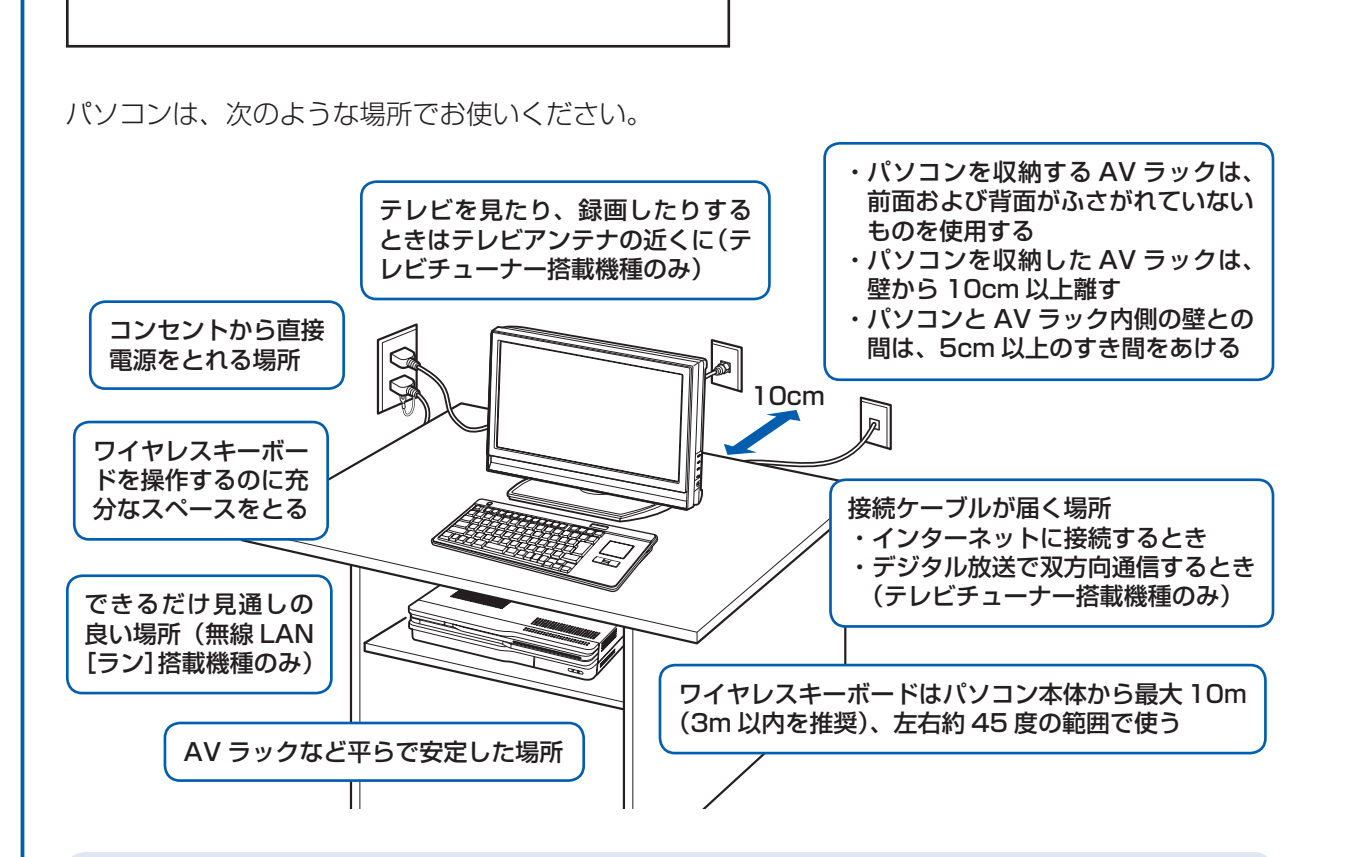

#### AV ラックに収納する場合

このパソコンを AV ラックに収納する場合は、AV ラック前面にドアなどがないもの、および AV ラック背面がふさがれ ていないものをお使いください。

AV ラックを設置する場合は、AV ラック背面を壁などでふさがないように、壁から 10cm 以上離してください。 また、パソコンと AV ラック内側の壁との間は、5cm 以上のすき間をあけてください。

#### このパソコンを設置するときの注意

このパソコンを設置するときは、パソコンと設置面の間に、指などをはさまないように注意してください。

#### 誤動作、故障、劣化、受信障害の原因となるため、次のような場所ではお使いにならないでください。

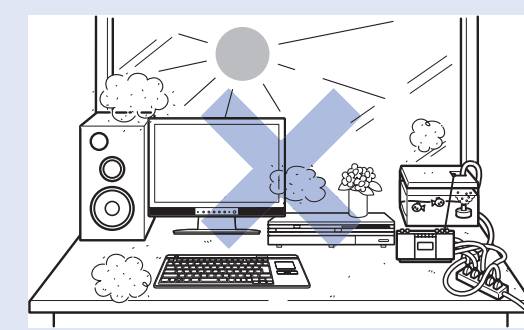

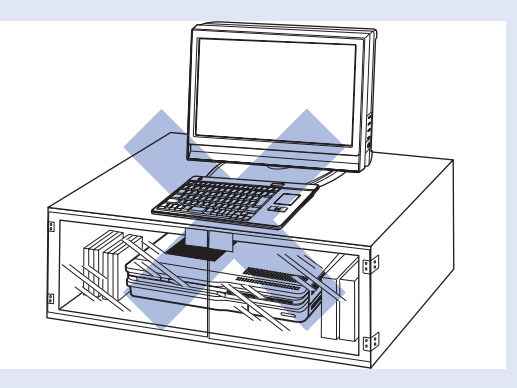

- ・極端に高温または低温になる場所
- ・モーター、スピーカーなど磁気を発生するものの近く
- ・ほこりの多い場所
- ・水など液体のかかる場所
- ・ラジオなど電磁波の影響を受けやすいものの近く
- ・結露する場所
- ・直射日光の当たる場所
- ・湿度の高い場所
- ・台所などの油を使用する場所の近く
- ・タコ足配線はしない
- ・棚やドア付 AV ラックなど、空気の流れが悪く熱のこもりや すい場所
- ・パソコンの前後左右および上部に充分なスペースをとれない 場所

#### 電波の影響を受ける環境でお使いになる場合(無線 LAN 搭載機種のみ)

次のような場所でお使いになると、周囲の電波の影響を受けて、無線 LAN 接続が正常に行えないことがあります。

- ・Bluetooth しブルートゥース]ワイヤレステクノロジー対応機器の 10m 以内
- ・電子レンジの近く
- ・アマチュア無線機の近く
- ・足元など見通しの悪い場所

Bluetooth®は、Bluetooth SIG の商標であり、弊社へライセンスされています。

# ここまで確認が終わったら、接続を始めましょう。

## 6 **市販のテレビ/ディスプレイを接続する**

## **テレビに接続する場合**

◎ HDMI[エイチディーエムアイ]ケーブルで接続する場合

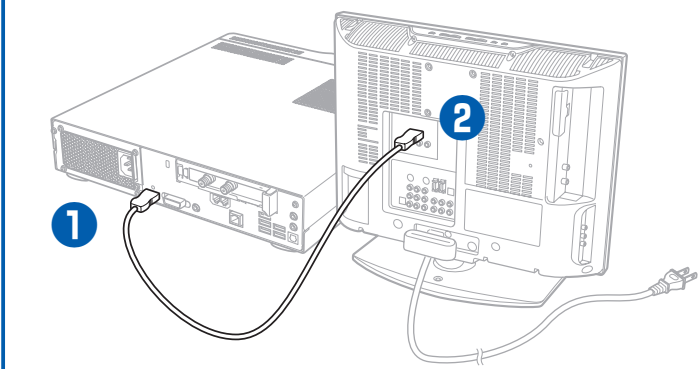

#### **❶** パソコン本体背面へケーブルを接続し ます。

#### ● パソコン本体背面へケーブルを接続し ます。

- ① DVI-I[ディーブイアイアイ]コネクタを 接続します。 コネクタと差し込み口の形状を確認して
- 奥までしっかりと差し込みます。 接続した後にネジを締めます。
- ② オーディオケーブルをラインアウト端子 ((\*) に接続します。

HDMI コネクタの差し込み口の形状を確認 して奥までしっかりと差し込みます。 音声を出力できないテレビの場合は、オー ディオケーブルもラインアウト端子 ( $\left( \begin{matrix} \cdots \end{matrix} \right)$ に接続してください。

**❷** テレビへケーブルを接続します。

## **ディスプレイに接続する場合**

#### © DVI「ディーブイアイ]ケーブルで接続する場合

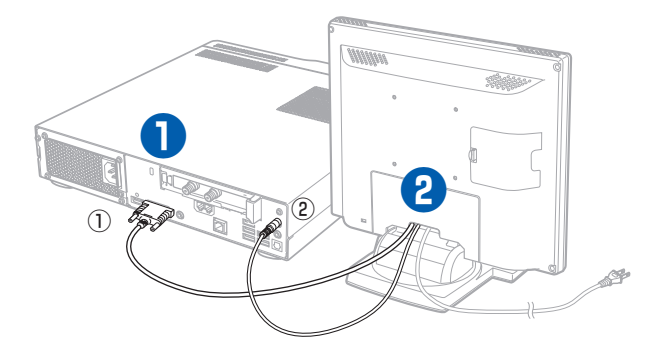

**❷** ディスプレイへケーブルを接続します。

#### アナログ RGB ケーブルで接続する場合

アナログ RGB「アールジービー]ケーブルで接続する場合は、オプションの DVI-VGA 変換アダプタのマニュアルをご 覧ください。オーディオケーブルは、ラインアウト端子(\*) に接続してください。

- ① DVI ケーブルのコネクタを接続します。 コアがある方をパソコン本体側にし、コ ネクタと差し込み口の形状を確認して奥 までしっかりと差し込みます。 接続した後にネジを締めます。
- ② オーディオケーブルをラインアウト端子 ((+) に接続します。

### お使いのテレビやディスプレイのマニュアルもあわせてご覧ください。

このパソコンご購入時の画面設定は次のとおりです。 ・HDMI ケーブルで接続:1776 × 1000、最高(32 ビット)、30 ヘルツ[1080i]

・DVI ケーブルで接続 :1280 × 1024 または 1024 × 768、最高(32 ビット)、60 ヘルツ お使いのテレビやディスプレイによっては、解像度が異なることがあります。お使いのテレビやディスプレイのマニュ アルをご覧になり、正しく表示できることを確認してください。また、正しく表示されない場合には、解像度やリフレッ シュレートの調整、テレビやディスプレイ側での調整を行ってください。なお、文字が二重に見えたりする場合は、シャー プネスの設定を変更することで改善する場合があります。

・ 必ずアルカリ乾電池を使用してください。アルカリ乾電池をお使いにならないと、電池寿命が極端に短くなります。 ・+(プラス)と-(マイナス)の向きに注意して、表示どおりに入れてください。

## **添付のディスプレイに接続する場合(液晶ディスプレイが添付の機種のみ)**

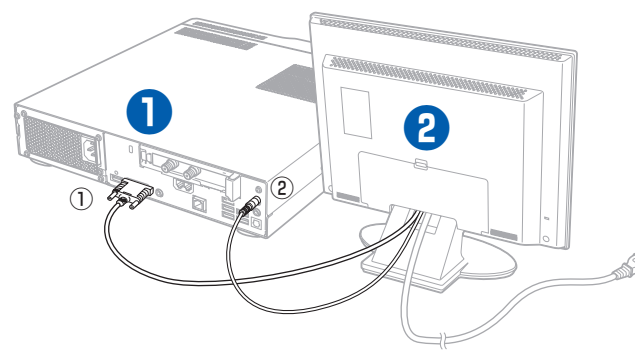

#### **❶** パソコン本体背面へケーブルを接続しま す。

### オーディオケーブルについて

オーディオケーブルは、必ずパソコン本体に接続して ください。接続しないと、パソコンの音が正しく聞こ えないことがあります。

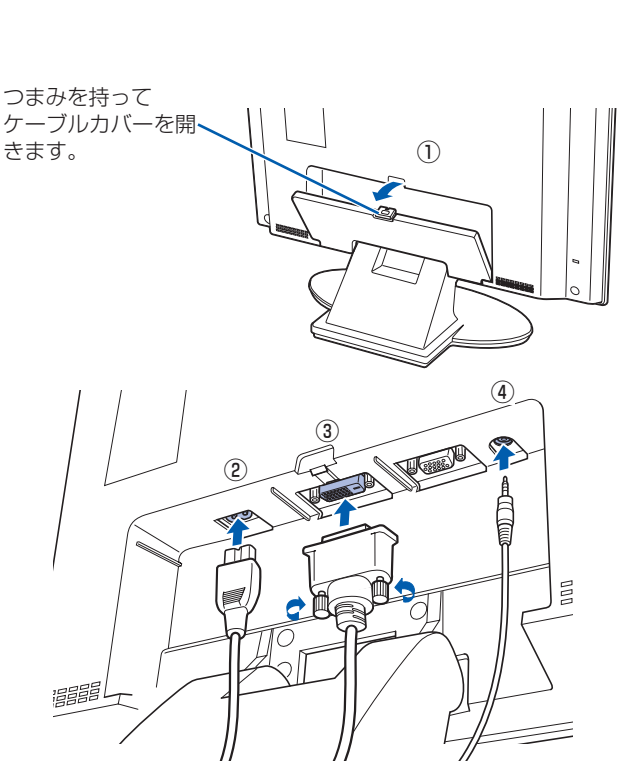

**● フラップを開き、B-CAS [ビーキャ** ス]カードを、パソコン本体前面の B-CAS カードスロットに挿入しま す。

#### **❷** ディスプレイ背面へ、添付のディスプレ イ用電源ケーブル、DVI ケーブル、およ びオーディオケーブルを接続します。

- 
- ケーブルカバーを開 きます。 ① ② ③

① ディスプレイ背面のケーブルカバーを取り 外します。

- ④ ② ディスプレイ用電源ケーブルを、ディスプ レイ背面の電源コネクタに接続します。
- ③ DVI ケーブルを、ディスプレイ背面の DVI コネクタに接続します。接続後、コネクタ の 2 つのネジを締めます。
- ④ オーディオケーブルを、ディスプレイ背面 のオーディオ入力端子に接続します。
- ⑤ ディスプレイ背面のケーブルカバーを取り 付けます。
	- ディスプレイ部分を前面側に充分倒してか

## 7 **アンテナケーブルを接続する(テレビチューナー搭載機種のみ)**

## 5 **キーボードを準備する**

#### **❶** 電池ボックスのふたを開け、添付のアルカリ 乾電池を 2 本入れます。

裏返して電池ボックスのふたを開けます。 乾電池を入れるときには、キーボードのキーを押さない ように注意してください。正常に動作しなくなる場合が あります。

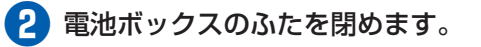

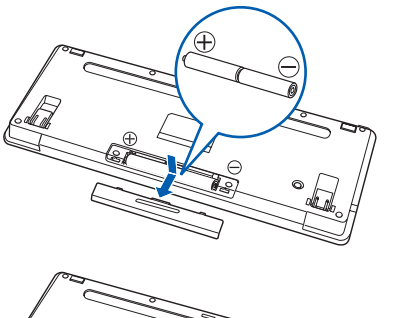

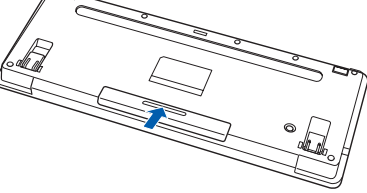

#### 乾電池を入れるときの注意

#### 乾電池の寿命について

- ・ ご購入時に添付されている乾電池は、すぐに寿命に達する場合がありますので、お早めに新しい乾電池に交換してく ださい。
- ・乾電池を交換する目安は、1 日 2 時間の使用で 6 ヶ月です。
- ·消耗した乾電池を入れた場合は、状態表示 LCD [エルシーディー]の m が 約 10 秒間点滅した後消灯し、キーボードは使用できなくなります。新しい 電池を入れ直してください。
- ・ 乾電池が完全に消耗している場合は、 は表示されず、キーボードも使用で きません。

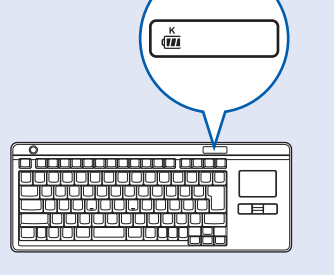

### **アンテナケーブルをパソコン本体に接続する**

このパソコンですぐにテレビを見ない場合は、ここでアンテナケーブルを接続する必要はありません。 後からでも接続できます。

#### ここでのイラストは一例です。

アンテナケーブルの接続方法は、アンテナの設置形態、壁のアンテナコネクタの形、お使いになるケー ブルによって異なります。詳しくは 『FMV取扱ガイド』をご覧ください。

## **❶** アンテナケーブルを接続します。

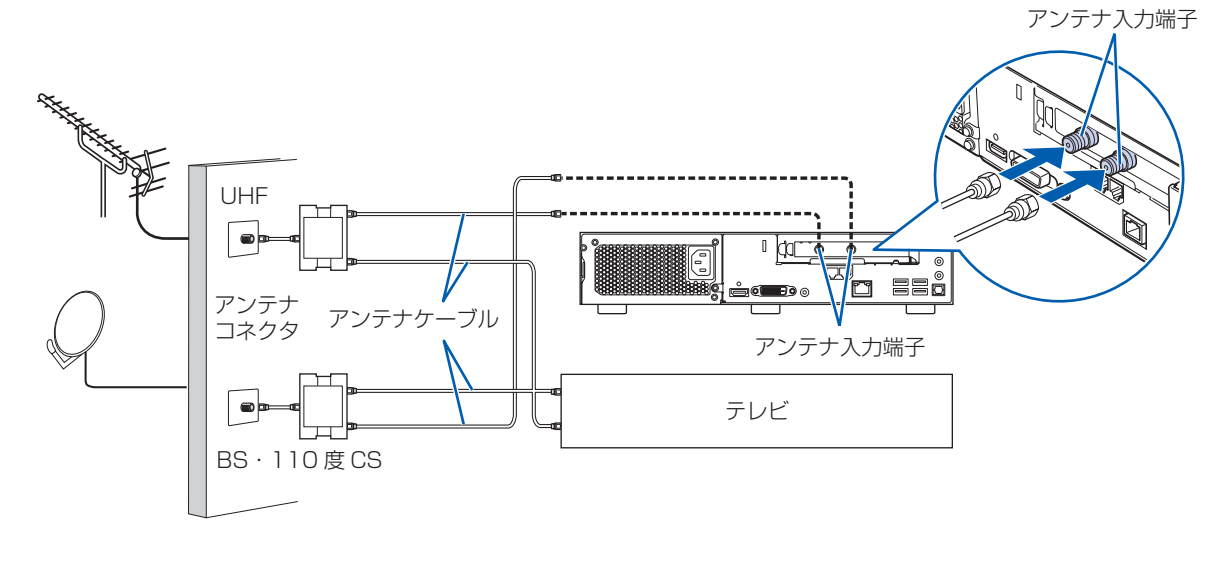

## **B-CAS カードをセットする**

「B-CAS」と記載されている面を下側 にして、矢印の向きを B-CAS カード スロット側に向け、まっすぐにセット します。 フラップ

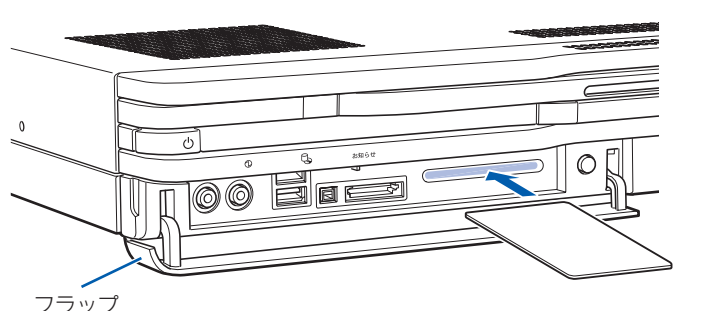

#### B-CAS カードについて

・B-CAS カードの説明書に記載されている内容をよくお読みください。

・ B-CAS カードは必ずパソコン本体に挿入してください。B-CAS カードを挿入していないと、地上デジタル放送を視 聴することができません。

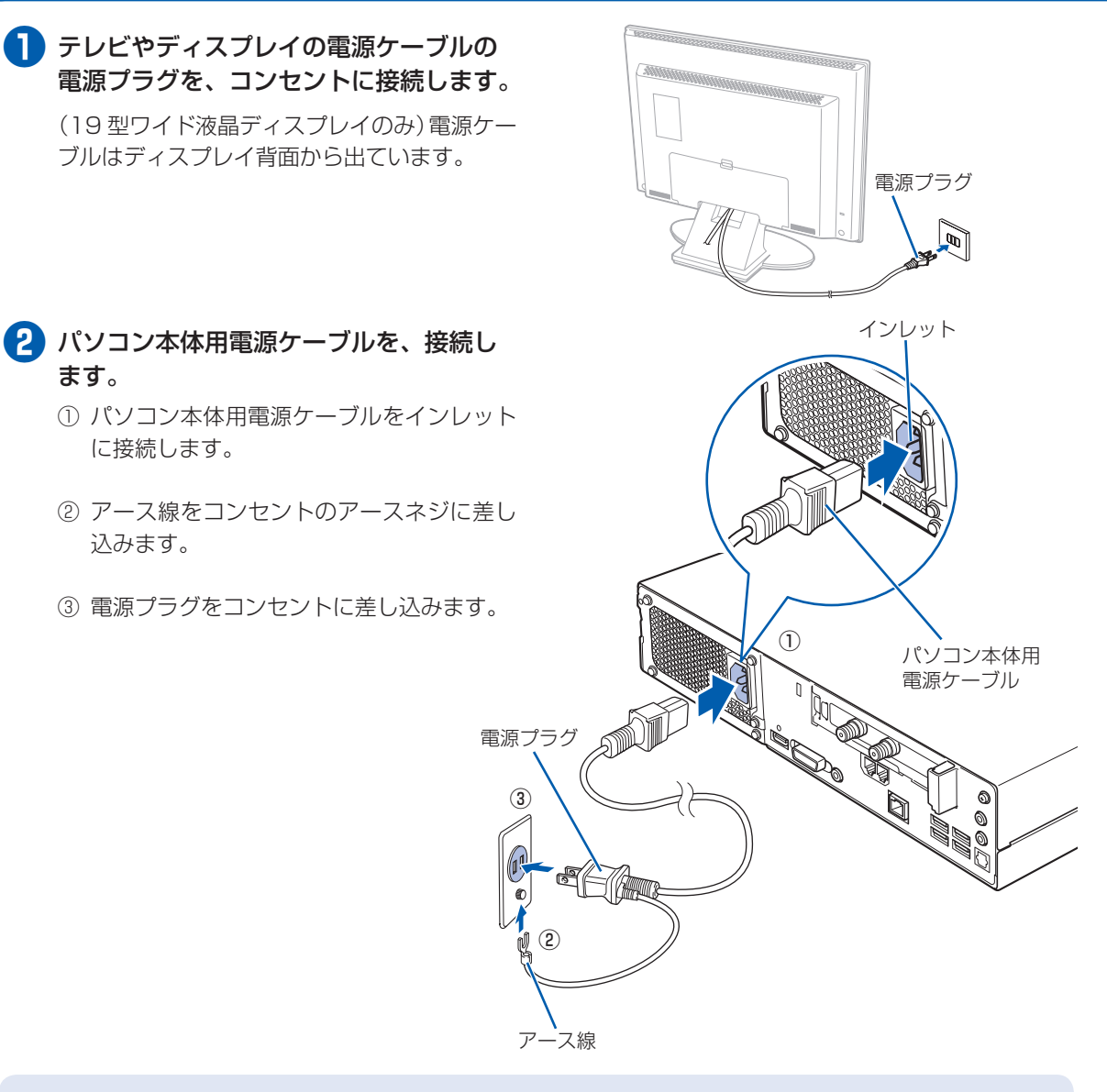

#### コンセントに接続すると

電源ケーブルをコンセントに接続すると、数秒間電源ランプが点灯して電源が入ったような状態になりますが、故障 ではありません。

#### 電源プラグとコンセント形状の表記について

このパソコンに添付されている電源ケーブルの電源プラグは「平行 2 極接地用口出線付プラグ」です。マニュアルで は「電源プラグ」と表記しています。

接続先のコンセントには「平行 2 極接地用口出線付プラグ(125V15A)用コンセント」をご利用ください。通常は、 ご家庭のコンセントをご利用になれます。マニュアルでは「コンセント」と表記しています。

※「接地用口出線」とはアース線、「接地極」とはアースネジのことです。

液晶ディスプレイに添付されている電源ケーブルの電源プラグは「平行 2 極プラグ」です。マニュアルでは「電源プ ラグ」と表記しています。接続先のコンセントには「平行 2 極プラグ(125V15A)用コンセント」をご利用ください。 通常は、ご家庭のコンセントをご利用になれます。マニュアルでは「コンセント」と表記しています。

#### セットアップ前には周辺機器を接続しないでください

別売の周辺機器(LAN ケーブル、USB メモリ、メモリーカード、プリンタなど)は Windows のセットアップが終 わるまで接続しないでください。

## ■<mark>源ケーブルを接続する</mark> マインの マインの マイン キーボードの ID を設定する

ワイヤレスキーボードの ID は、初めてキーボードに乾電池を入れたときに、1 回だけ自動設定さ れます。

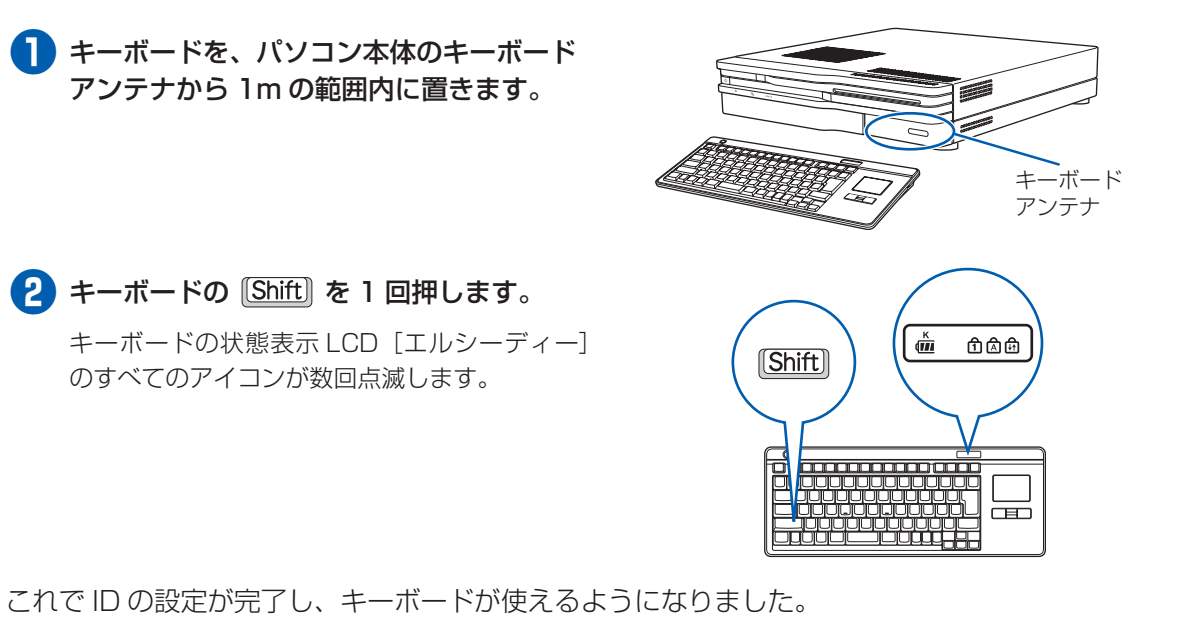

## キーボードの ID 設定についての注意

#### 8 パソコン本体の電源ランプ (1) が緑色 に点灯していることを確認します。

・ パソコン本体の電源ケーブルをコンセントに接続後、キーボードに乾電池を入れた場合は、乾電池を入れたときに 自動的に ID が設定されます。ID が設定されると、キーボードの状態表示 LCD のすべてのアイコンが数回点滅し ます。

・ 通常お使いになる場合、キーボードの ID は、一度設定が完了すれば再度設定し直す必要はありません。

・ Windows のセットアップなどでキーボードが正常に動作しない場合は、ID の設定が正しく行われていない可能性 があります。次のことを確認し、乾電池を入れ直してください。

- ・乾電池の向きは正しいですか
- ・パソコン本体の電源ケーブルは、コンセントに差し込まれていますか
- ・キーボードは、パソコン本体のキーボードアンテナの近くに置かれていますか

 それでもキーボードが正常に動作しない場合は、 『FMV取扱ガイド』をご覧になり、ID の設定をやり直してく ださい。

・ キーボードの ID は、パソコンとキーボードを 1 対 1 で設定する必要があります。2 台以上のパソコンをお使いに なる場合は、 『FMV取扱ガイド』をご覧になり、ID を設定してください。

# 10 **初めて電源を入れる**

パソコンをお使いになる前 に 门 『スタートガイド2 セットアップ編』をご用意 ください。

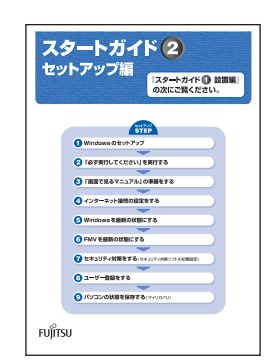

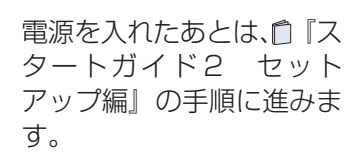

時間に余裕をもって作業してください Windows のセットアップをした後は、パソコ ンを使えるようにするための準備が必要です。 パソコンの準備には、半日以上の時間をとり、

#### じっくりと作業することをお勧めします。

## **接続を確認する** ◎ ケーブルはグラグラしていませんか?

奥までしっかりと差し込まれているか、 もう一度お確かめください。 接続例については、育『FMV取扱ガイド』の「パソコンの取り扱い」にある「電源を入れる/切る」 をご覧ください。

## **電源を入れる**

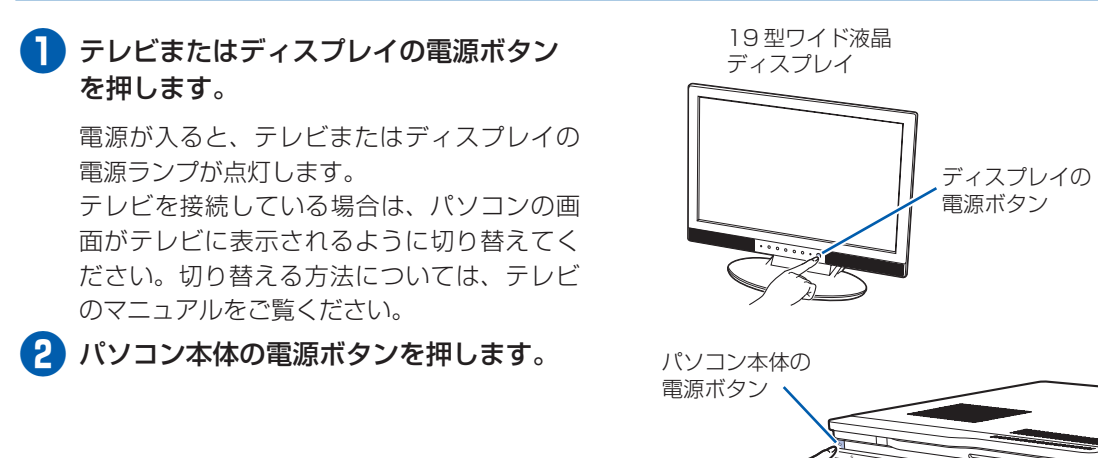

(19 型ワイド液晶ディスプレイのみ)電源ラ ンプが緑色に点灯していることを確認します。 電源が入ると、画面にさまざまな文字などが 表示されます。

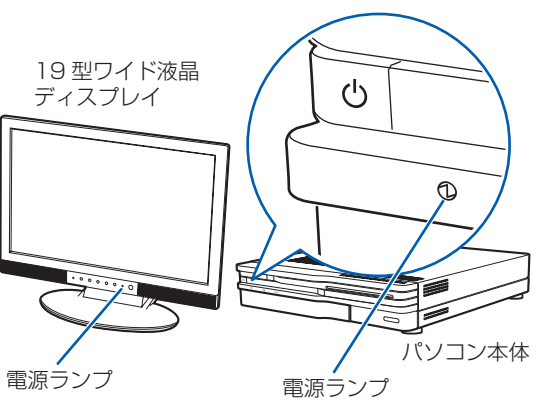

## **❹** 『スタートガイド2 セットアップ編』をご用意ください。

このあと、「Windows のセットアップ」を行います。

### **❺** そのまましばらくお待ちください。

電源を入れると、設置場所に関する注意事項 が表示されます。 □『スタートガイド2 セットアップ編』をご 覧になり、操作してください。

その後しばらくすると、次のような画面が表 示されます。

この間、一時的に画面が真っ暗な状態が続い たり(1 ~ 3 分程度)、画面に変化がなかった りすることがありますが、故障ではありませ ん。**絶対に電源を切らないでください。**途中 で電源を切ると、**Windows が使えなくなる 場合があります。**

数分後に「Windows のセットアップ」画面が 表示されるまで、電源を切らずにそのままお 待ちください。

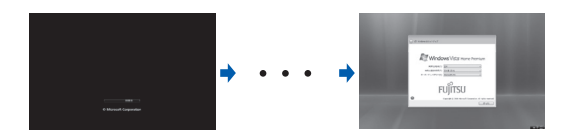

## **このあと『スタートガイド2 セットアップ編』をご覧になり、「Windows のセットアップ」を行って ください。**